## SimDiff 4 をMicrosoft Team Foundation Server と統合するには

## 目次

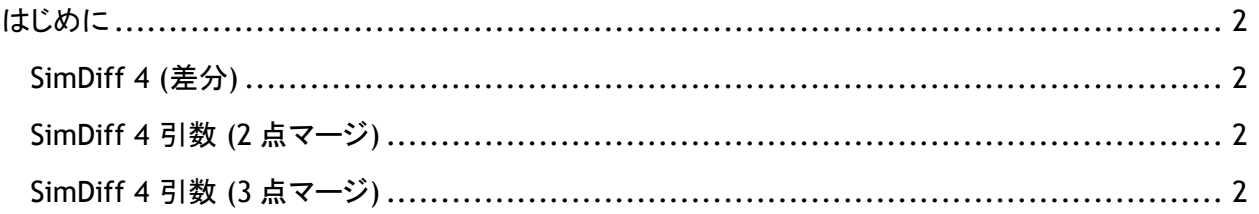

## はじめに

Microsoft Team Foundation Server での作動は直接確認しておりませんが、弊社ツールのインターフ ェースは、Scooter Software 社の製品「Beyond Compare」に類似しています。Beyond Compare と Microsoft TFS を統合する際の操作手順について、分かりやすくまとめられていますので、Scooter Software のサイトをご参照ください。

[http://www.scootersoftware.com/support.php?zz=kb\\_vcs](http://www.scootersoftware.com/support.php?zz=kb_vcs) 

上記のサイトの情報をもとに、SimDiff 4 での操作手順は、以下の通りです。

- 1. まず、Visual Studio の [ツール] メニューから [オプション] を選択します。
- 2. ツリー表示で [ソース管理] を展開します。
- 3. ツリー表示で [Visual Studio Team Foundation Server] を選択します。
- 4. [ユーザツールの構成] ボタンをクリックします。
- 5. [追加] ボタンをクリックします。
- 6. [拡張子] ボックスに、「.mdl」と入力します。
- 7. [操作] ドロップダウンボックスで、[比較] または [マージ] を選択します。
- 8. [コマンド] ボックスに simdiff4.exe または simmerge.exe のパスを入力します。
- 9. [引数] ボックスに、ツールに必要な引数を入力します (以下参照)。

<span id="page-1-0"></span>*SimDiff 4 (*差分*)* -l %1 –r %2 *SimDiff 4* 引数 *(2* 点マージ*)*

<span id="page-1-1"></span>-l %1 –r %2 –o %4

<span id="page-1-2"></span>*SimDiff 4* 引数 *(3* 点マージ*)* -l %1 –r %2 –b %3 –o %4